# **DVM322DI -- DECIBELMETRE**

## **1. Introduction et prescriptions de sécurité**

Merci de votre achat ! Lisez ce manuel attentivement. Vous pouvez uniquement utiliser cet appareil pour les applications décrites dans ce manuel, sinon vous risquez d'endommager le DVM322DI.

#### **Environnement :**

- Altitude max. : 2000m
- Humidité relative max. : 90%
- Température de travail : 0 40°C

#### **Maintenance**

- Toute réparation et maintenance qui n'est pas mentionnée dans ce manuel doit être exécutée par du personnel qualifié.
- Essuyez le boîtier périodiquement avec un chiffon sec. Evitez tout usage de solvants et d'abrasifs.
- Toute pièce défectueuse doit être remplacée par une pièce identique.

#### **Symboles de sécurité**

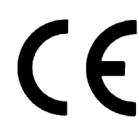

L'appareil est EMC-compatible.

## **2. Caractéristiques**

Le design de cet appareil satisfait aux normes IEC651 type 2 et ANSI S1.4 type 2 pour décibelmètres. Le DVM322DI est utilisé par des ingénieurs pour contrôler la qualité du son dans nombre d'environnements différents.

- sortie interface RS-232 vers PC.
- capacité datalogging avec mémoire pour 32000 mesures

## **3. Spécifications**

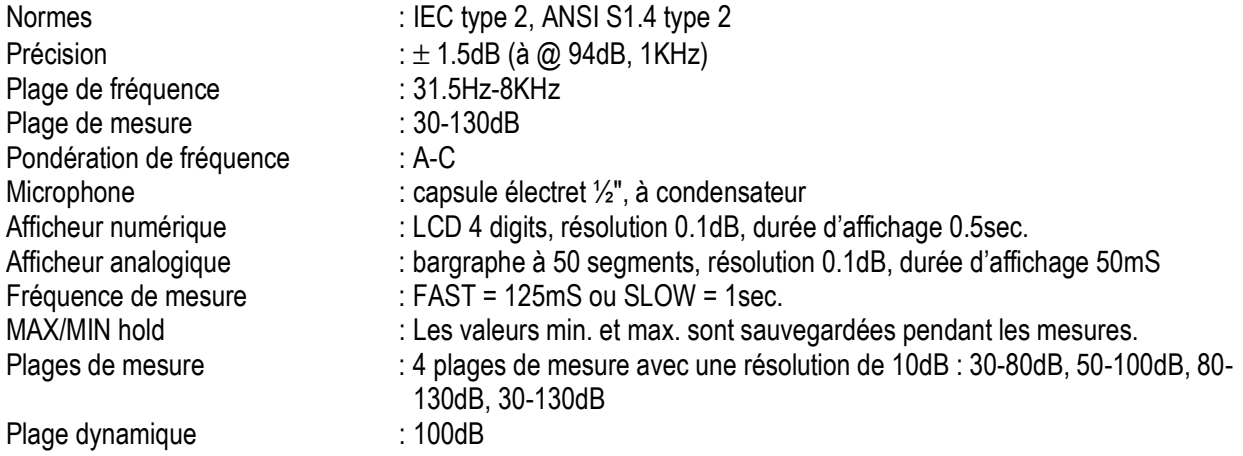

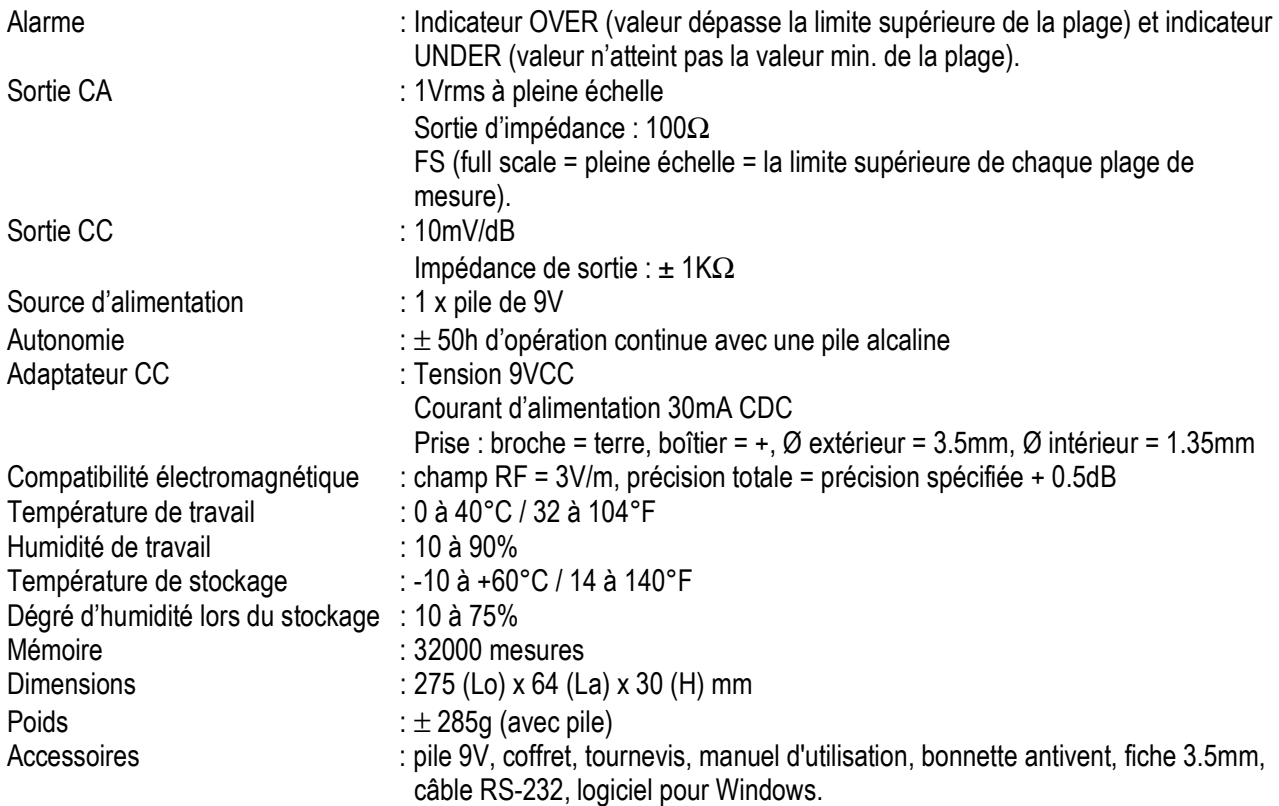

## **4. Etalonnage**

Utilisez un étalonneur acoustique standard (OPTION DVM1356).

- 1. Employez les réglages suivants : Afficheur : dBA, fréquence de mesure : FAST, méthode de mesure : fonctions MAX MIN désactivées, plage de mesure : 50 à 100dB
- 2. Connectez le microphone avec l'étalonneur acoustique en utilisant la connexion microphone du DVM322DI.
- 3. Activez le calibreur et réglez le potentiomètre CAL. La plage de mesure désirée est indiquée sur l'afficheur. Le fabricant a déjà étalonné le DVM322DI. L'appareil fonctionne de façon optimale pendant les 12 mois après l'étalonnage initial. L'appareil doit donc être calibré 1 fois par an.

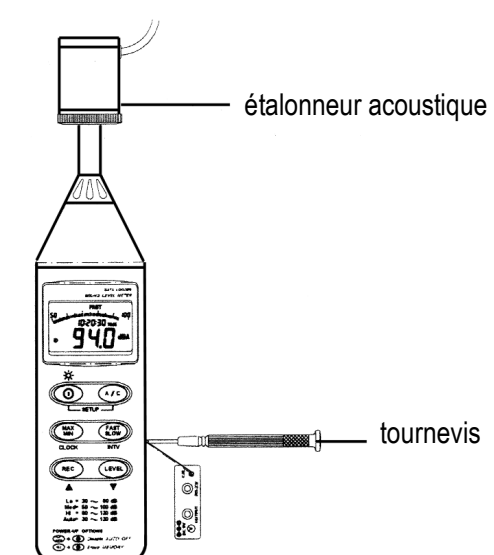

## **5. Préparation des mesures**

- 
- a) Insérer la pile : Enlevez le couvercle au dos de l'appareil et insérez une pile 9V. Respectez les indications de polarité à l'intérieur du compartiment !
- 
- 
- b) Remplacer la pile  $\mathbf{a}$ : Le symbole  $\mathbf{b}$  lorsqu'il faut remplacer la pile.
- c) Connexion de l'adaptateur CC : Connectez l'adaptateur OPTIONNEL **(PSU03R)** avec le connecteur CC 9V sur le flanc du DVM322DI.

## **6. Précautions lors de l'opération de l'appareil**

- a) Le vent crée un bruissement additionnel. Attachez la bonnette antivent au microphone lors de mesures dans des circonstances venteuses.
- b) Faites recalibrer l'appareil après une inactivité prolongée ou si vos dernières mesures ont été faites sous des circonstances défavorables.
- c) Il est interdit de stocker ou d'utiliser l'appareil sous des températures extrêmes ou un taux d'humidité élevé.
- d) Le microphone doit rester sec et vous devez éviter les vibrations lourdes.
- e) Enlevez la pile lors de chaque inactivité de plusieurs jours.

## **7. Description du panneau frontal, latéral et arrière**

### **1. Bonnette antivent**

A utiliser lors de vitesses de vent > 10m/sec.

**2. Afficheur**  Voir "**8. Description de l'afficheur LCD**" ci-dessous.

## **3. Bouton ON/OFF & bouton du rétro-éclairage**

Le bouton  $\mathbf U$  sert à activer à l'appareil et à éclairer l'afficheur. Pressez 1 x pour activer l'appareil et pressez une nouvelle fois pour activer le rétro-éclairage. Enfoncez le bouton pendant 3 secondes pour désactiver l'appareil.

## **4. Bouton MAX/MIN hold**

 Pressez le bouton MAX/MIN pour activer le mode d'enregistrement de valeurs min. et max. Sélectionnez la plage correcte pour garantir que vos mesures tomberont dans les limites de la plage. Pressez une fois pour afficher la plus haute valeur (MAX) et pressez une deuxième fois pour afficher la plus petite valeur (MIN) mesurée. Pressez une troisième fois pour sélectionner la valeur actuelle (l'indicateur MAX/MIN clignote). Enfoncez le bouton MAX/MIN pendant deux secondes pour quitter le mode MAX/MIN. Remarquez que les valeurs dans la mémoire max./min. sont effacées en

sélectionnant une autre plage ou en changeant la pondération A ou C).

## **5. Bouton REC**

 Pressez ce bouton pour commencer l'enregistrement. "REC" est affiché sur l'écran. Pressez le bouton de nouveau pour arrêter l'enregistrement.

## **6. Sélecteur pour pondération de fréquence**

- A : pondération selon la courbe A : pour des mesures générales.
- C : pondération selon la courbe C, pour contrôler le contenu basse fréquence du bruit. Il y a beaucoup de bruit de basse fréquence si la valeur mesurée pour la courbe C dépasse celle de la courbe A.

## **7. Sélecteur de mesure de fréquence**

FAST : pour des mesures normales

SLOW : pour contrôler le niveau sonore moyen du bruit.

### **8. Sélecteur de plage**

Réglez la plage avec ce sélecteur : Lo  $\rightarrow$  Med  $\rightarrow$  Hi  $\rightarrow$  Auto  $\rightarrow$  Lo  $\rightarrow$  ...

#### **9. Microphone**

Type électret à condensateur ½".

### **10. Potentiomètre CAL**

Potentiomètre d'étalonnage, sert à étalonner l'appareil.

### **11. Interface RS-232**

La sortie de signal RS-232 est une interface sérielle 9600bps N 8 1.

#### **12. Connexion de sortie du signal**

- CA : 1 Vrms par étape de la plage. Impédance de sortie = 100Ω. Signal de sortie par fiche coaxiale standard 3.5mm. Le signal se trouve sur la broche.
- CC : Sortie : 10mV/dB. Impédance de sortie = 1KΩ. Signal de sortie par fiche coaxiale standard 3.5mm. Le signal se trouve au milieu.
- **13. Connexion d'alimentation externe CC 9V**  Sert à connecter un adaptateur CC (OPTION).
- **14. Ecrou de fixation**
- **15. Couvercle du compartiment de la pile**

## **8. Description de l'afficheur LCD**

- 1. LCD 4 digits
- 2. Valeur en dessous de la limite inférieure de la plage instaurée
- 3. Indication du maximum
- 4. Indication du minimum
- 5. Réponse rapide
- 6. Réponse lente
- 7. Valeur dépasse la limite supérieure de la plage instaurée
- 8. Fonction de la sélection automatique de plage est activée
- 9. Pondération en A
- 10. Pondération en C
- 11. Affichage
- 12. Indication pile faible
- 13. Auto-power OFF est activée
- 14. Indication mémoire pleine
- 15. Mode d'enregistrement est instauré
- 16. Indication de plage (88 180)

#### **UNDER MAX MIN FAST SLOW COURD** 88 16 DATE 88-88-88 TIME **REC** 15 **AUTO**  $\mathbf{R}$ 14 FULL dBA- $\bullet$  $13$ - ① dBC  $10$ E<sup>1</sup>  $12$  $\overline{11}$  $\mathbf{\dot{1}}$

## **9. Utiliser la mémoire**

Pressez REC pour activer le mode d'enregistrement et pressez une deuxième fois pour terminer l'enregistrement. Effacez la mémoire de la façon suivante : désactivez l'appareil et enfoncez les boutons REC et ON/OFF pendant 5 secondes. Les messages "CLR" et "SURE" apparaissent sur l'afficheur et disparaissent quand la mémoire est effacée.

## **10. Mise à l'heure**

Enfoncez le bouton ON/OFF pendant trois secondes pour désactiver l'appareil. Pressez le bouton ON/OFF 1 x en gardant le bouton A/C enfoncé. Pressez le bouton MAX/MIN pour visualiser l'horloge. Les digits de l'année commencent à clignoter. Entrez l'année avec ▲ et ▼ et confirmez-la avec MAX/MIN. Les digits du mois commencent à clignoter. Consécutivement, vous devez entrer le mois, la date, les heures et les minutes à l'aide de la procédure élaborée ci-dessus..

Pressez ON/OFF pour arrêter la mise à l'heure.

## **11. Déterminer la fréquence d'échantillonnage**

Enfoncez le bouton ON/OFF pendant trois secondes pour désactiver l'appareil. Pressez le bouton ON/OFF 1 x en gardant le bouton A/C enfoncé. Pressez le bouton FAST/SLOW. Instaurez l'intervalle de votre choix avec ▲ en ▼ et pressez FAST/SLOW pour confirmer.

Pressez ON/OFF pour quitter ce mode.

## **12. Désactivation automatique**

Le mode auto power off est toujours activé lors de l'activation de l'appareil. L'appareil est automatiquement désactivé si aucun bouton n'est pressé pendant 30 minutes et s'il n'y a pas de communication RS-232. La fonction d'enregistrement n'a aucune influence sur cette caractéristique.

Désactivez l'appareil, puis pressez ON/OFF une fois en gardant le bouton FAST/SLOW enfoncé. L'indicateur Ø n'est plus affiché comme la fonction de la désactivation automatique a été désactivée.

## **13. Mesures**

- a. Enlevez le couvercle et insérez une pile 9V dans le compartiment de la pile.
- b. Activez l'appareil et sélectionnez la fréquence de mesure (FAST/SLOW) et la courbe (A ou C) désirées. Sélectionnez FAST si la source sonore consiste en signaux courts or si vous ne captez que des pointes sonores. Utilisez le réglage SLOW pour la mesure de niveaux sonores modérés. Sélectionnez la courbe A pour mesurer le niveau sonore général ou sélectionnez la courbe C pour mesurer le niveau sonore acoustique.
- c. Sélectionnez la plage de mesure désirée.
- d. Prenez l'appareil dans vos mains ou montez-le sur un statif et dirigez le microphone vers la source supposée du bruit. La pression sonore mesurée est affichée.
- e. Activez le mode MAX/MIN en pressant le bouton MAX/MIN. La valeur MAX est affichée. Pressez une deuxième fois pour la valeur MIN et une troisième fois pour afficher les mesures actuelles. Pressez le bouton A/C pour retourner au mode d'affichage normal. Enfoncez MAX/MIN pendant 3 secondes pour effacer la mémoire MAX/MIN.
- f. Désactivez l'appareil et enlevez la pile lors d'une inactivité de plusieurs jours.

## **14. Installer le logiciel de l'interfaceRS-232**

L'emballage contient 1 CD et un câble TestLink RS-232 spécialement conçu. Système d'exploitation requis : Windows 95, Windows 98, Windows NT 4.0 ou plus haut.

Exigences minimales pour le matériel : PC ou notebook Pentium 90MHz ou plus haut, mémoire RAM de 32MB, un minimum de 5MB d'espace libre pour installer TestLink. Résolution recommandée 800 x 600.

#### **Comment installer TestLink :**

- 1. Fermez toutes les autres applications avant d'installer TestLink.
- 2. Insérez le CD d'installation dans le disk drive.
- 3. Choisissez le bouton START sur le toolbar et choisissez RUN.
- 4. Entrez "E:\SETUP" et choisissez OK. Le fichier SE322.exe a été copié sur votre hard disk (C:\program files\TestLink/SE322).

#### **Menu principal**

File │ Open : ouvre ou charge des fichiers sauvegardés

Save : sauvegarde l'écran actif.

Print : imprime la fenêtre active (graphique ou liste)

Printer Setup : choisissez une imprimante

File | Exit : pour quitter TestLink

View │ Control Panel : ouvrez cette fenêtre pour opérer l'appareil via les boutons affichés sur votre moniteur.

View │ Real-Time Graph : ouvrez le graphique en temps réel pour afficher les données actuellement recueillies par le DVM322DI.

Real-Time Data | Run : pour donner la commande de recueillir des données en temps réel Stop : arrête le recueil de données en temps réel

DataLogger : ouvrez la fenêtre Data Logger pour charger des données enregistrées avec le DVM322DI.

Output Tabular to Graph : Affichage graphique d'une table avec des données

#### **Graphique**

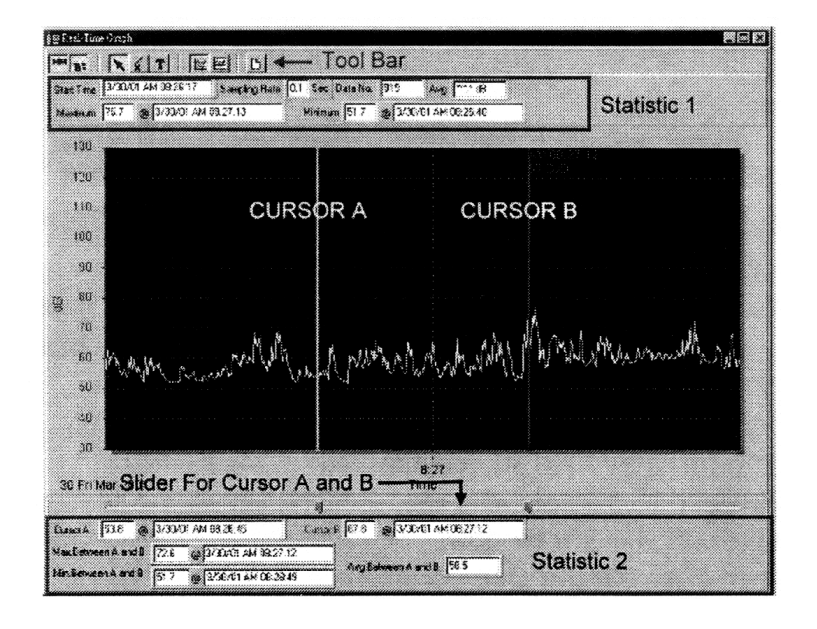

#### **Toolbar**

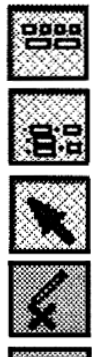

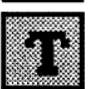

Afficher ou masquer Statistique 1 ("Statistic 1").

Afficher ou masquer Statistique 2 ("Statistic 2").

Curseur normal.

Sélectionnez cette icône. Le curseur souris devient une croix lorsqu'il touche le graphique. Cliquez sur le graphique pour le marquer d'une croix.

Sélectionnez cette icône. Le curseur souris devient un "I" lorsqu'il touche le graphique. Cliquez sur le graphique pour l'annoter.

Graph Option | Sélectionnez cette icône. Réglez les caractéristiques de votre graphique p.ex. couleur, font, etc. Export Statistic Cliquez sur cette icône pour exporter les données statistiques vers votre clipboard. Vous avez la possibilité de faire un zoom sur une partie du graphique. Cliquez sur un point du graphique et tirez la souris.

Notez les deux lignes verticales dans le graphique (curseur A & curseur B). Le temps et la valeur sont affichées audessus et à droite de chaque curseur. Il est possible de tirer la ligne verticale de curseur A et celle de curseur B à gauche ou à droite. En dessous des curseurs se trouve une barre de déplacement. Il est également possible de tirer la barre de déplacement pour déplacer curseur A ou B. Les données statistiques sont affichées en dessous du toolbar : heure de commencement, la fréquence d'échantillonnage, le numéro, la valeur max. et la valeur min. Sous le graphique vous trouverez également le maximum, le minimum et la moyenne de curseur A & B. Ces données sont ajustées automatiquement quand vous déplacez curseur A ou B.

Vous pouvez également doublecliquer sur le graphique pour activer la même fonction qu'avec l'icône "Graph Option" du toolbar. Cette fonction ne marche pas avec un graphique en temps réel.

#### **Data Logger**

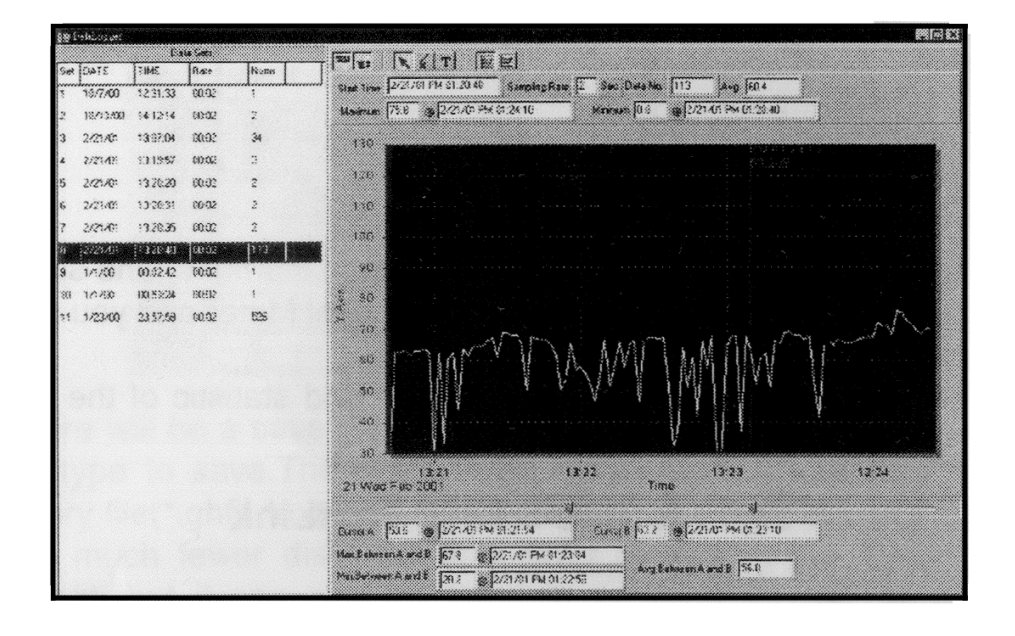

Les données enregistrées sont chargées en connectant le DVM322DI à votre PC et en sélectionnant "Data Logger"

dans le menu principal ou en cliquant sur l'icône  $\mathbb{R}$ . L'état de charge est également indiqué. Cliquez encore une fois sur "Data Logger" si ça ne marche pas.

Une fois la charge des données complétée, le nombre de sets de données chargés est affiché à gauche. Lisez également les détails de chaque set de données (date, heure de commencement, fréquence d'échantillonnage et nombre).

Exemple :

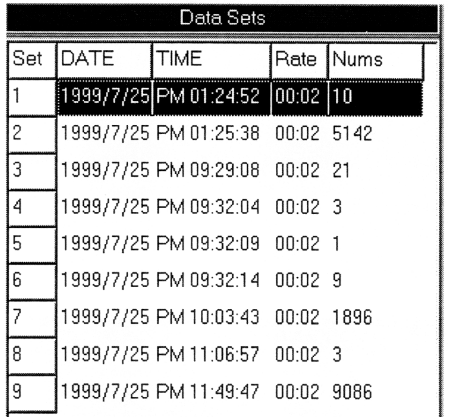

Le premier set de données enregistrées est automatiquement affiché sur le graphique. Cliquez sur un autre set de données pour en visualiser le contenu sur le graphique. Le set contenant les données les plus récentes est automatiquement placé en tête de la liste. Les données de ce nouveau set sont automatiquement visualisées sur le graphique.

## **15. Apprendre à utiliser TestLink Se322**

#### **a) Enregistrer des données en temps réel sous forme d'ondes**

- 1. Activez le DVM322DI et connectez-le au port sériel RS-232 de l'ordinateur à l'aide du câble inclus.
- 2. Démarrez le programme.
- 3. Si la connexion a marché, la valeur sur le moniteur de votre PC correspond à celle sur l'afficheur du DVM322DI même. Le message "No Connection" (pas de connexion) est affiché si la connexion n'a pas réussi.
- 4. Si la connexion a marché : cliquez sur pour enregistrer des données en temps réel. La forme d'onde est affichée dans la fenêtre graphique en temps réel.
- 5. Cliquez sur **pour commencer l'enregistrement.**

Remarque : Il est possible qu'il faudra fermer toute autre fenêtre pour voir les données en temps réel.

#### **b) Comment sauvegarder dans un fichier les données enregistrées en temps réel?**

- 1. Cliquez sur la fenêtre graphique à sauvegarder. La fenêtre devient active. Sélectionnez "File" │ "Save" dans le menu principal ou cliquez sur l'icône du toolbar.
- 2. Ensuite une fenêtre de dialogue apparaît dans laquelle vous pouvez entrer le nom du fichier et son extension. Vous avez le choix parmi trois formats de fichier : le format binaire (\*.ghf), le fichier textuel (\*.txt) et le format Excel (\*.csv). Un fichier .ghf demande beaucoup moins d'espace libre sur le disque dur que les autres deux formats, mais il est uniquement compatible avec TestLink Se322. TestLink Se322 et n'importe quel système de traitement de texte sont capables d'ouvrir des fichiers .txt. Le format Excel est compatible avec TestLink Se322 et Microsoft Excel.

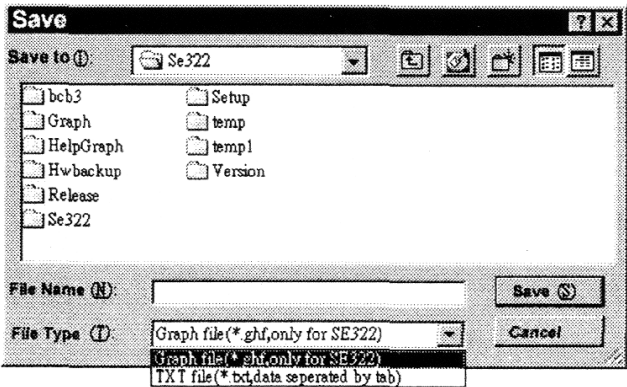

#### **c) Charger et mémoriser des données de la mémoire du DVM322DI dans un fichier.**

- 1. Activez le DVM322DI.
- 2. Pressez REC pour commencer l'enregistrement.
- 3. Pressez REC une deuxième fois pour arrêter l'enregistrement.
- 4. Branchez le DVM322DI à votre ordinateur.
- 5. Démarrez le programme Se322.
- 6. Sélectionnez "Data Logger" dans le menu principal ou cliquez sur l'icône sur le toolbar.

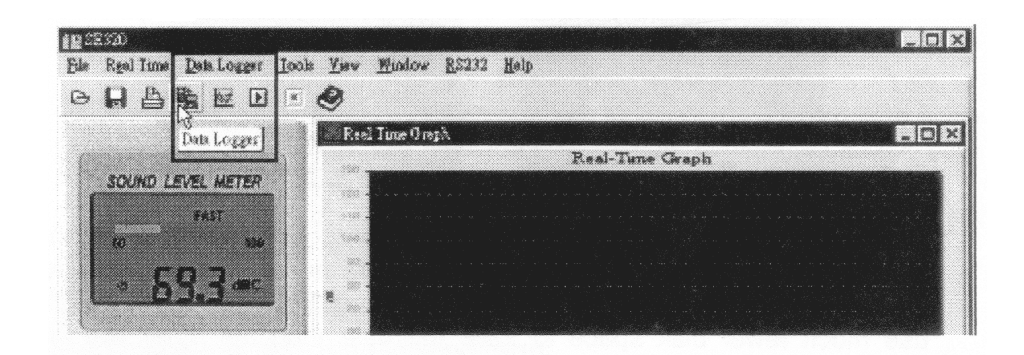

## **16. Problèmes et solutions**

**1. Quand je branche le DVM322DI au port sériel du PC et j'active l'appareil, il n'y a toujours pas de connexion ("No Connection").** 

Il se peut que tous les ports sériels soient déjà pris pour d'autres applications. Terminez toutes ces autres applications. Si nécessaire vous devez redémarrer l'ordinateur et TestLink Se322.

- **2. Comment faut-il mémoriser un graphique dans un fichier compatible avec Excel?**  Le réglage d'usine pour mémoriser un graphique utilise l'extension "\*.ghf". Sélectionnez le format "\*.csv" pour que vous puissiez ouvrir ce fichier en Excel.
- **3. Comment faut-il désinstaller le programme TestLink Se322?**  Démarrer l'appelette "Add/Remove Programs" via le panneau de configuration Marquez le Se322 et cliquez sur "Add/Remove…" ("Ajouter/Enlever…"). Le dossier Se322 et ces fichiers sont effacés.
- **4. Pourquoi le programme ne veut-il pas mémoriser les données désirées?**  Ce problème peut être causé par la réponse lente de votre PC.
- **5. Comment faire un zoom sur le graphique?**  Enfoncez le bouton gauche de la souris et tirez le curseur pour sélectionner la partie désirée du graphique. Ensuite vous lâchez simplement le bouton gauche de la souris.
- **6. Je perds toujours une partie des données enregistrées quand j'utilise une fréquence d'échantillonnage élevée (p. ex. 0.1sec.).**

La réponse lente de votre PC peut être à la base de ce problème.